Ressourcesinformatiques

# SQL Server 2016

## **Apprendre à administrer une base de données transactionnelle**

**avec SQL Server Management Studio (avec exercices et corrigés)**

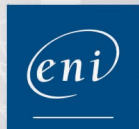

Fichiers complémentaires<br>a télécharger

**Jérôme GABILLAUD**

Les éléments à télécharger sont disponibles à l'adresse suivante : http://www.editions-eni.fr

Saisissez la référence ENI de l'ouvrage RI16SQLA dans la zone de recherche et validez. Cliquez sur le titre du livre puis sur le bouton de téléchargement.

#### Avant-propos

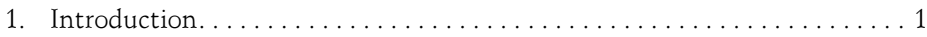

#### Chapitre 1 Présentation

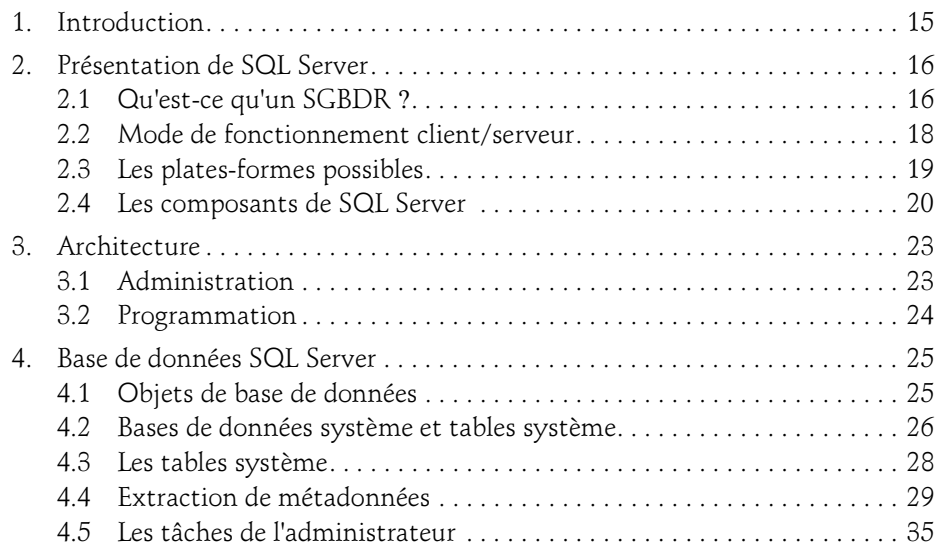

#### Chapitre 2 Installation et configuration

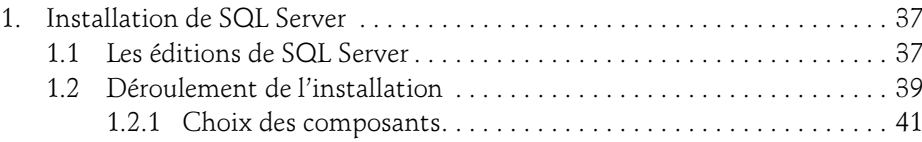

Administration d'une base de données transactionnelle

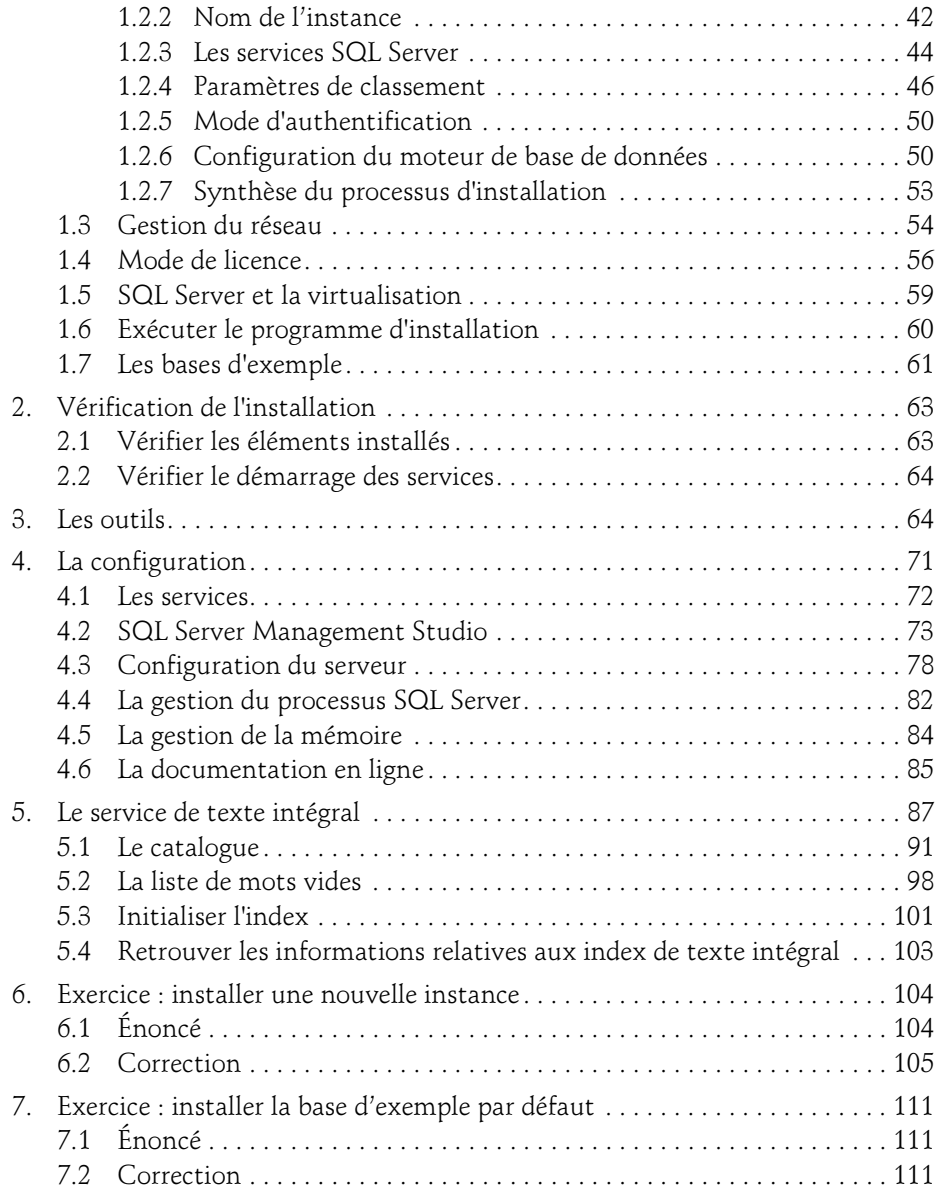

#### Chapitre 3 Gestion de la base de données

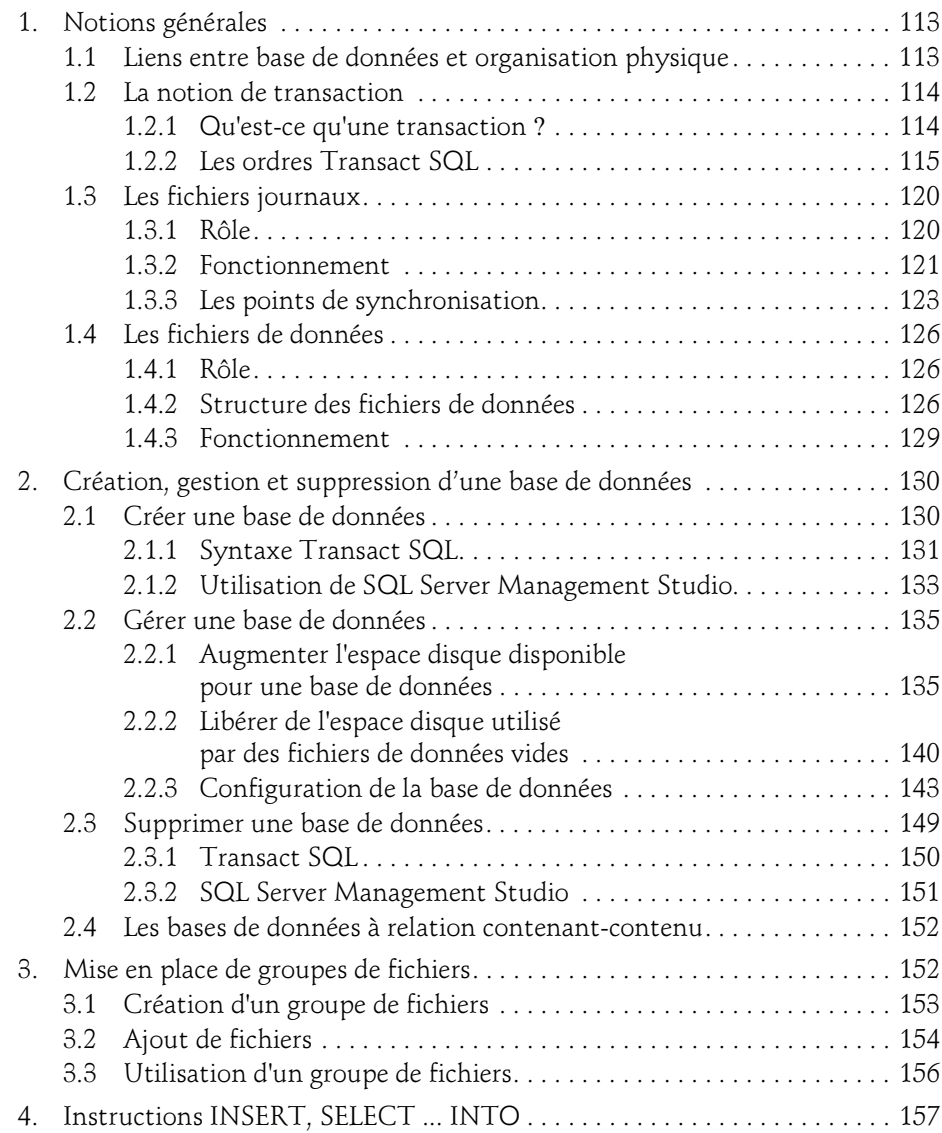

Administration d'une base de données transactionnelle

4

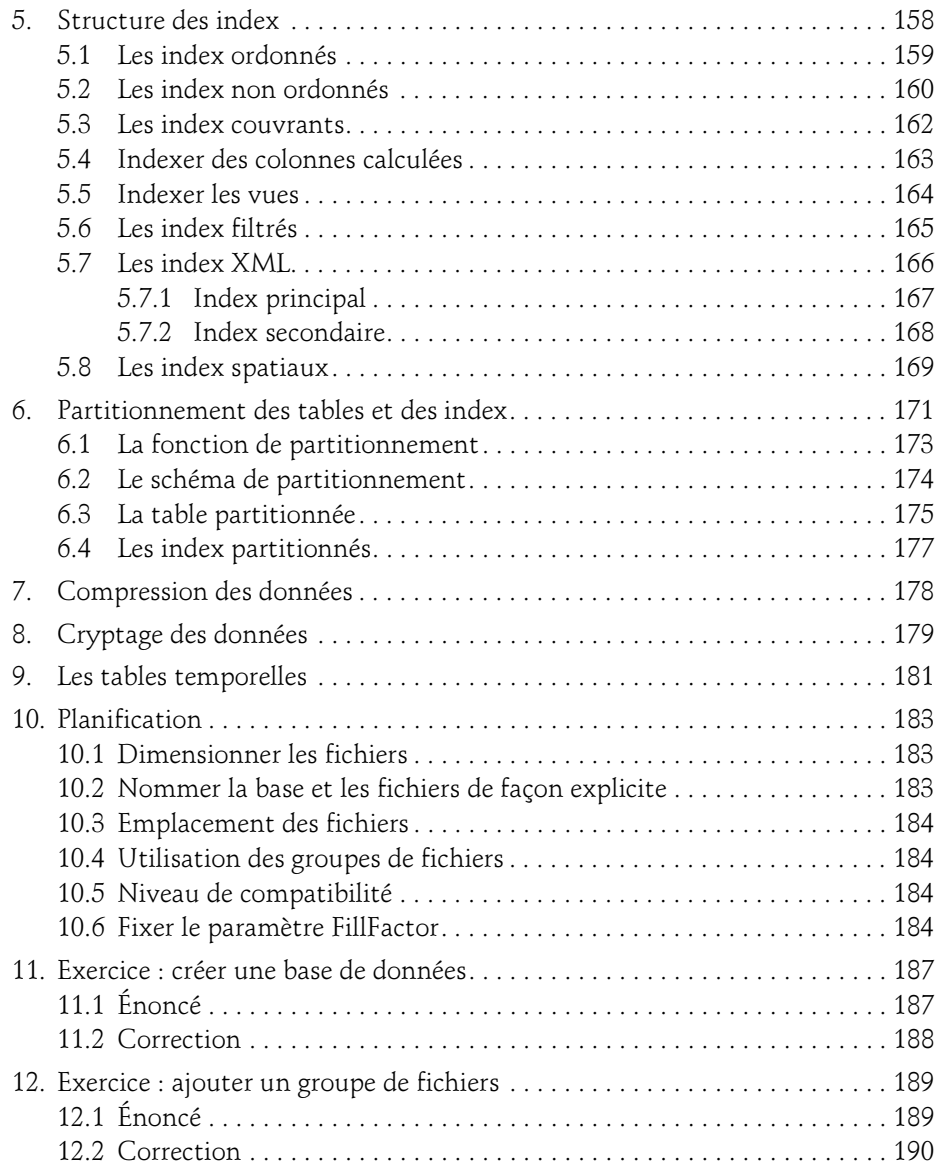

#### Chapitre 4 Gestion de la sécurité des accès

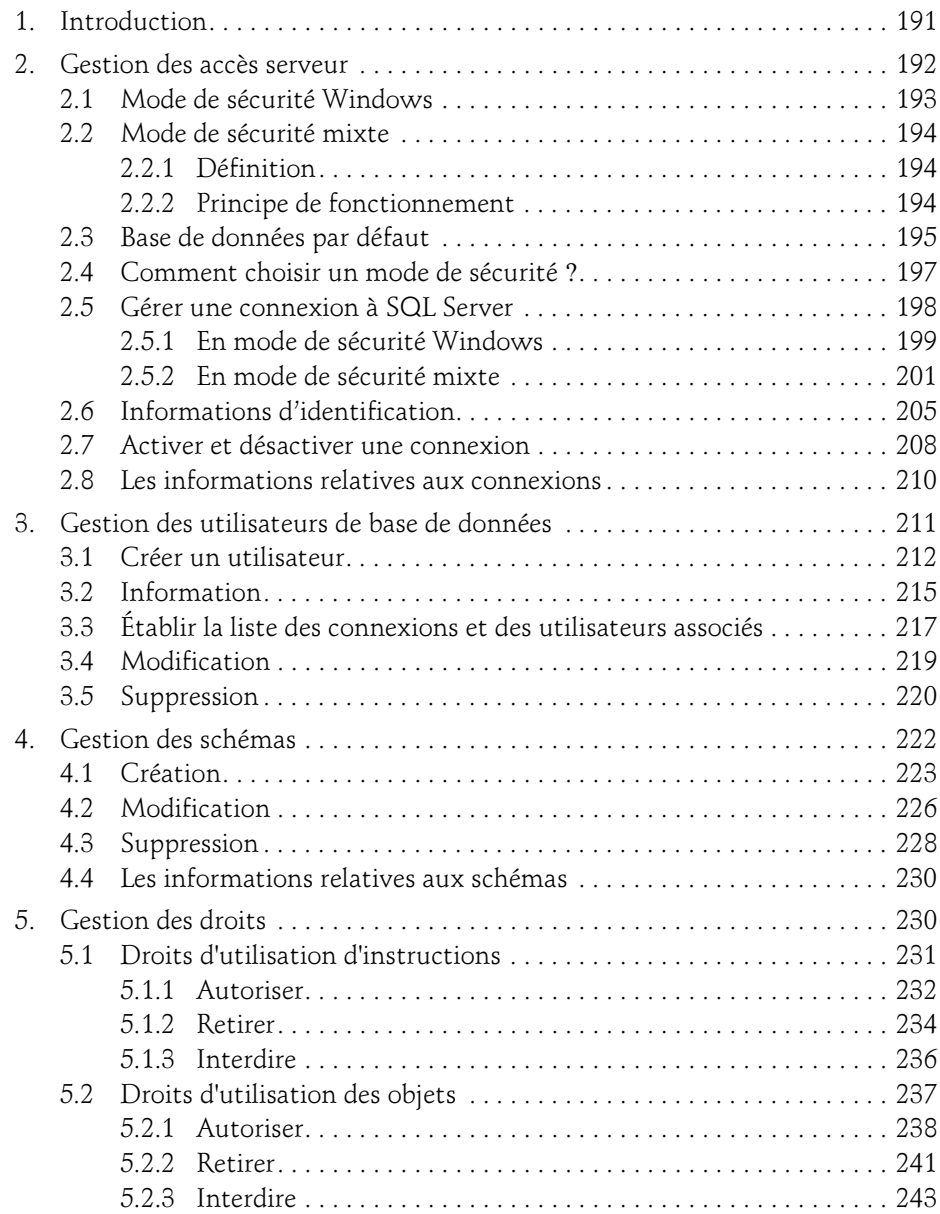

Administration d'une base de données transactionnelle

6

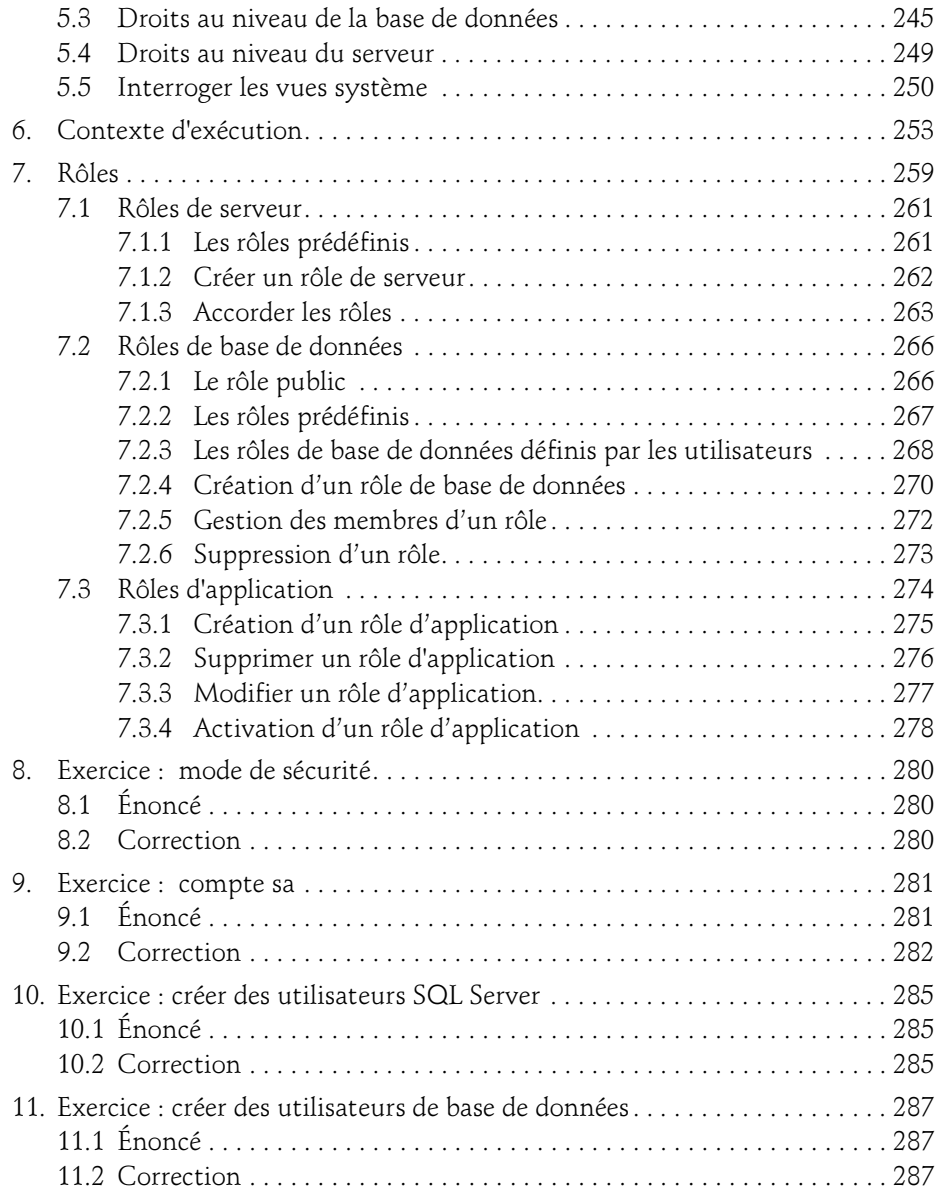

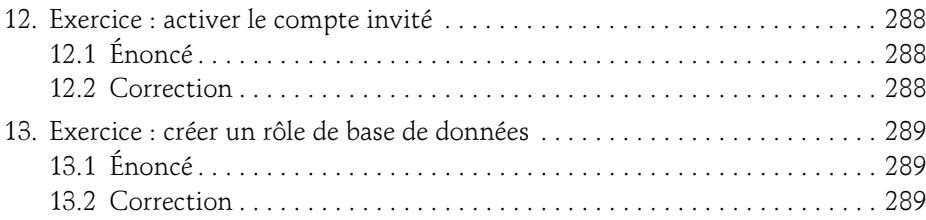

#### Chapitre 5 Tâches planifiées

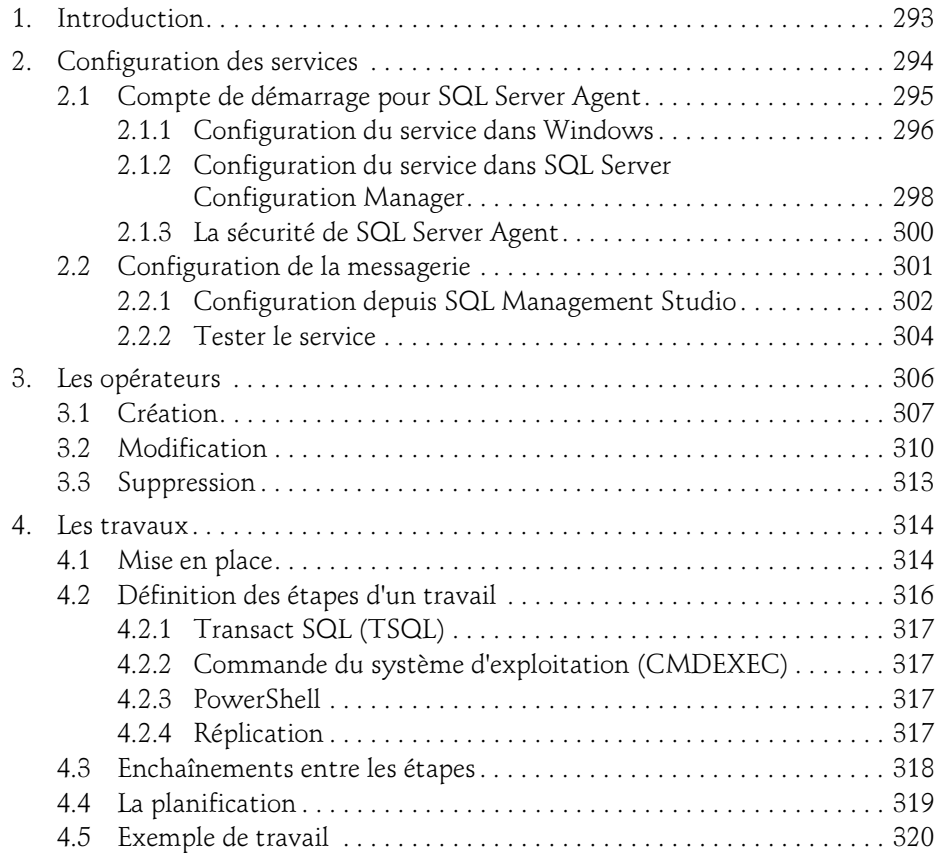

Administration d'une base de données transactionnelle

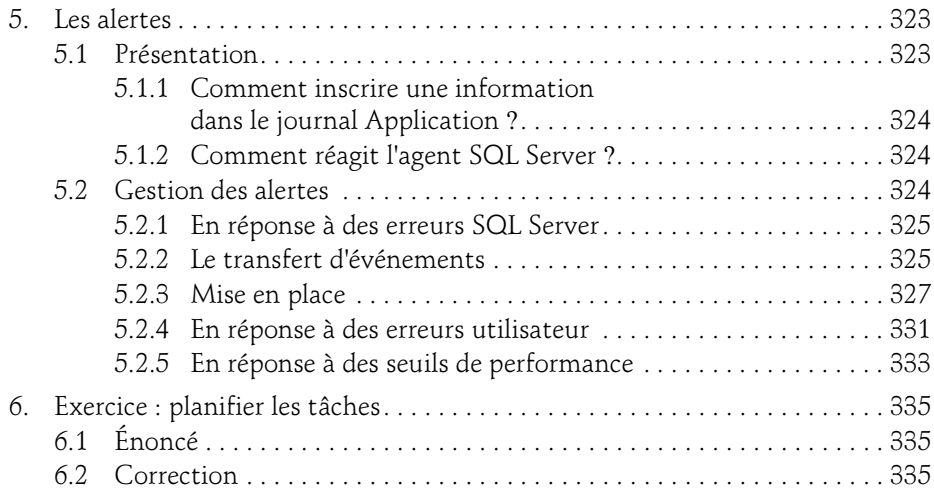

#### Chapitre 6 Transfert des données

8

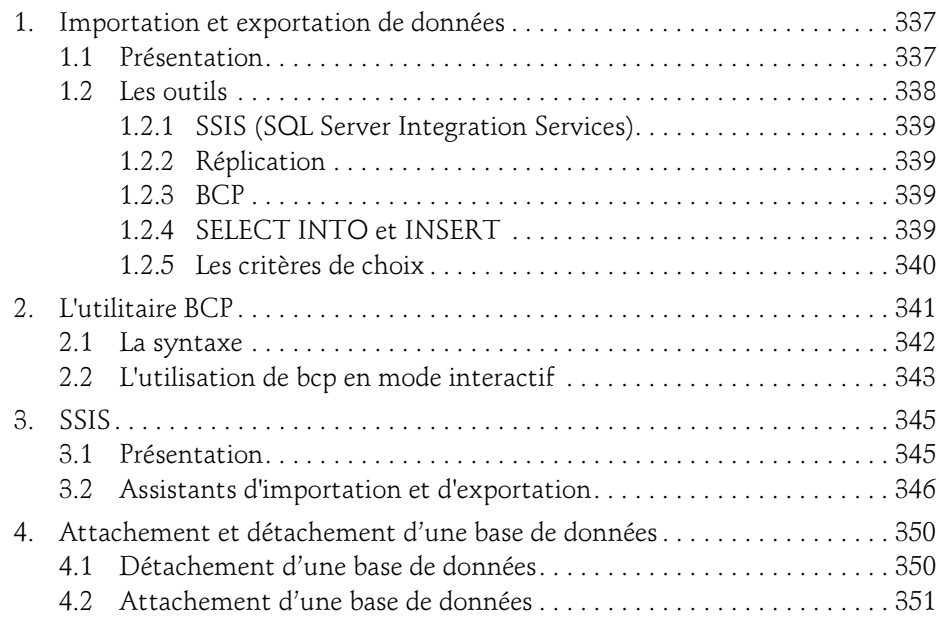

#### Chapitre 7 Réplication

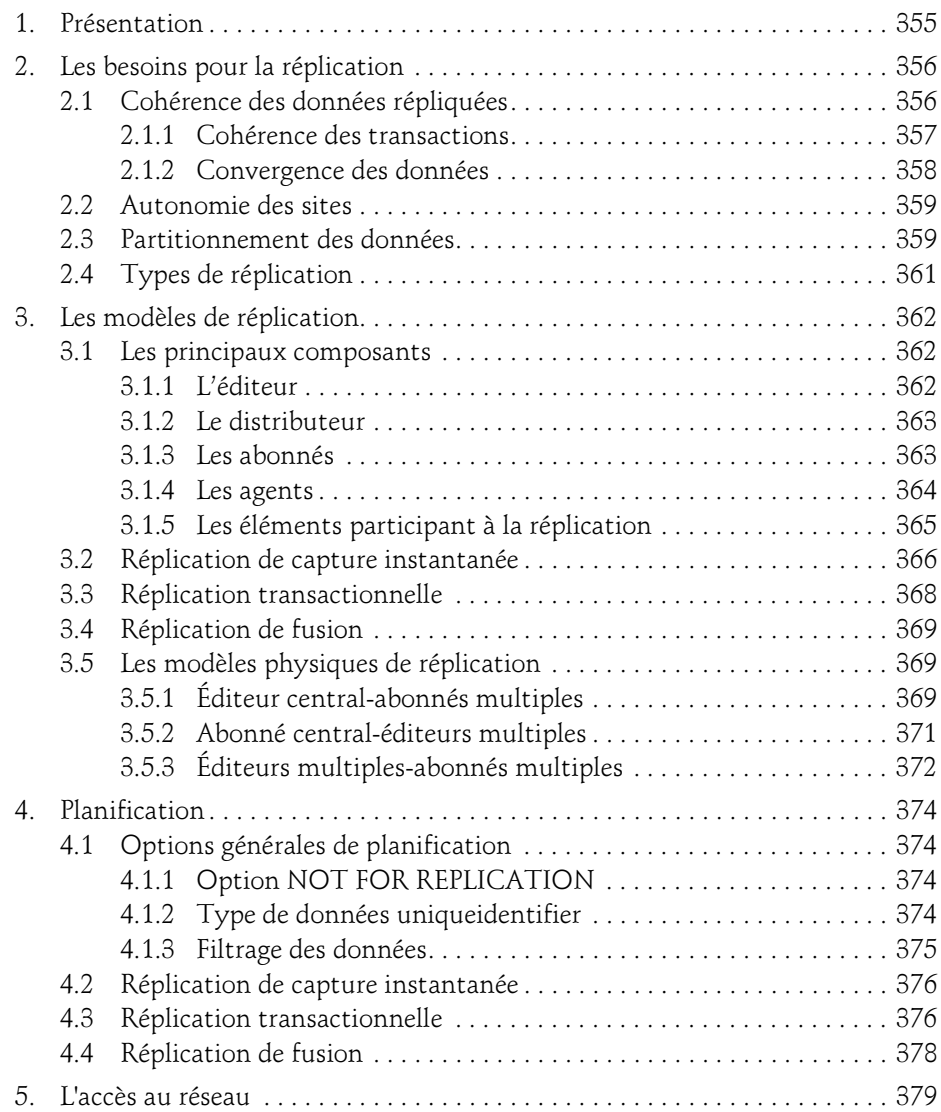

Administration d'une base de données transactionnelle

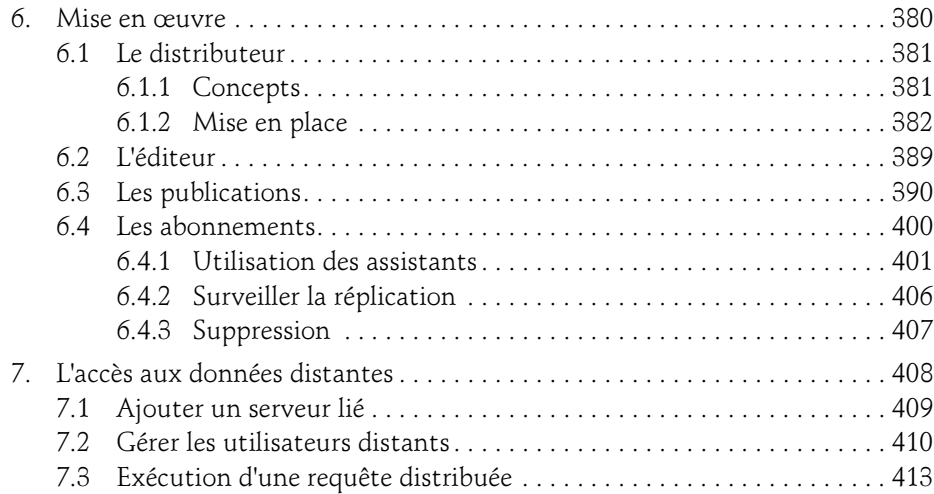

#### Chapitre 8 Sauvegarde

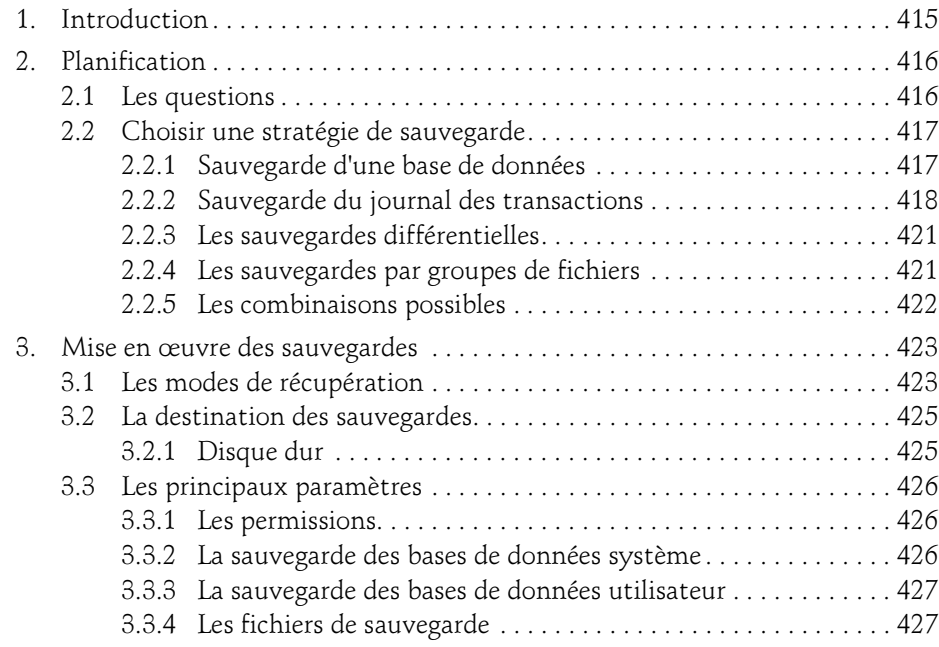

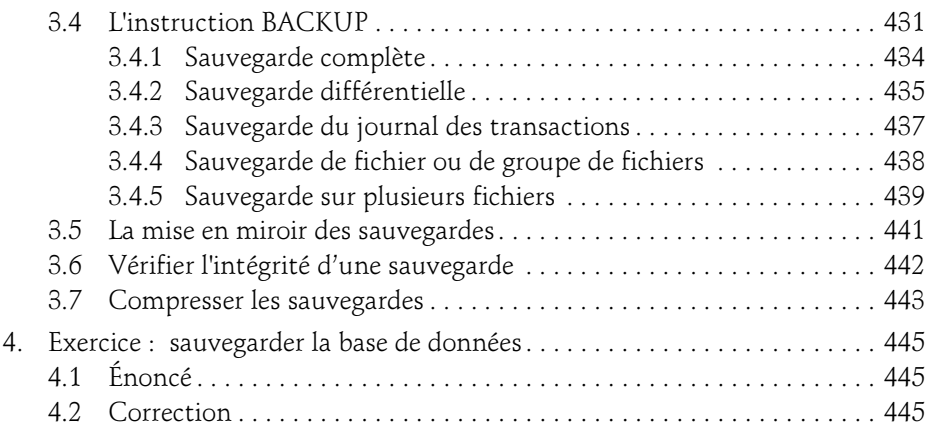

#### Chapitre 9 Restauration

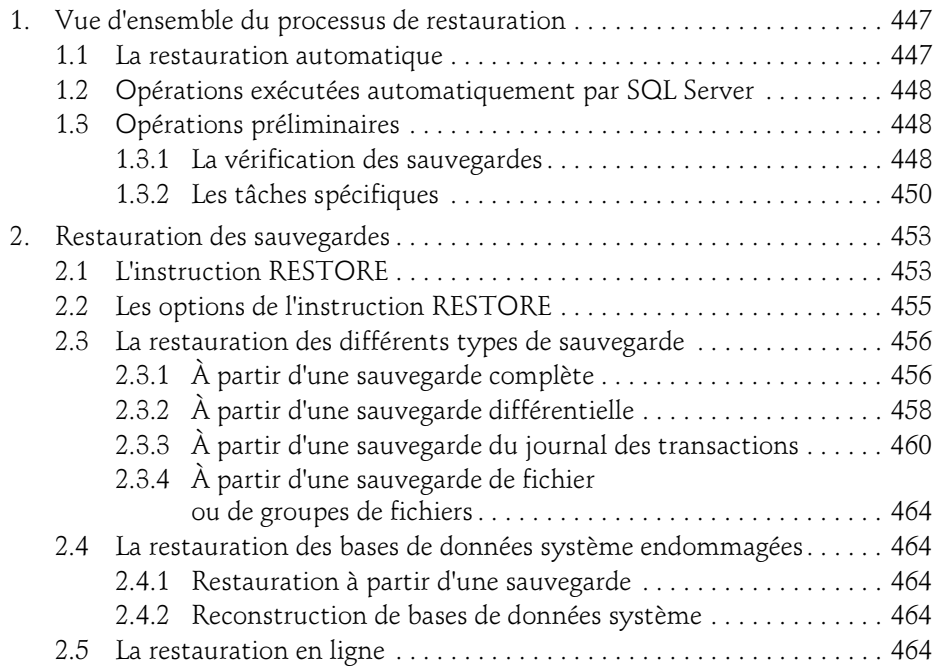

Administration d'une base de données transactionnelle

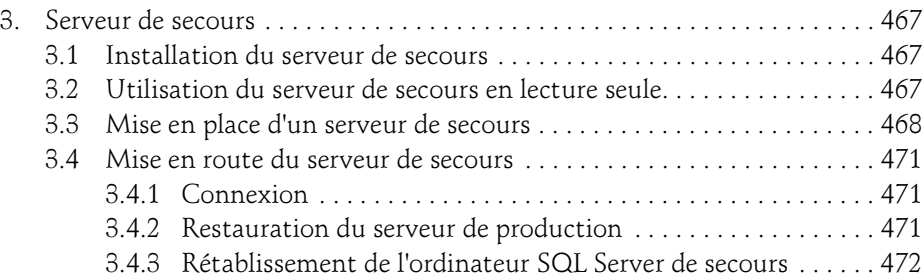

#### Chapitre 10 Outils complémentaires

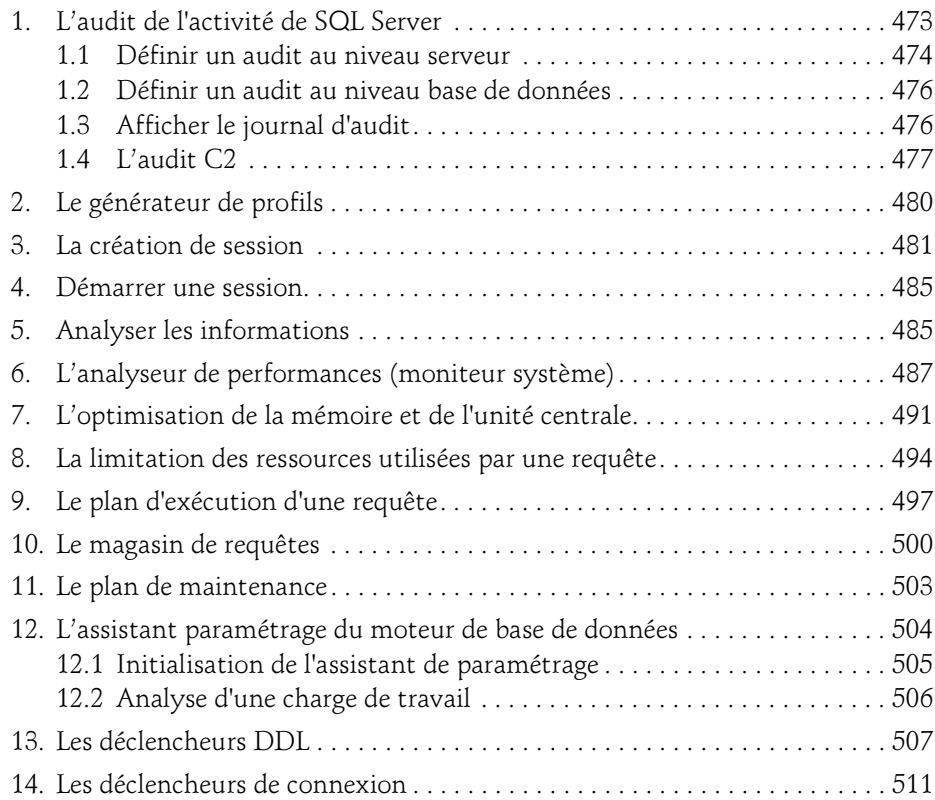

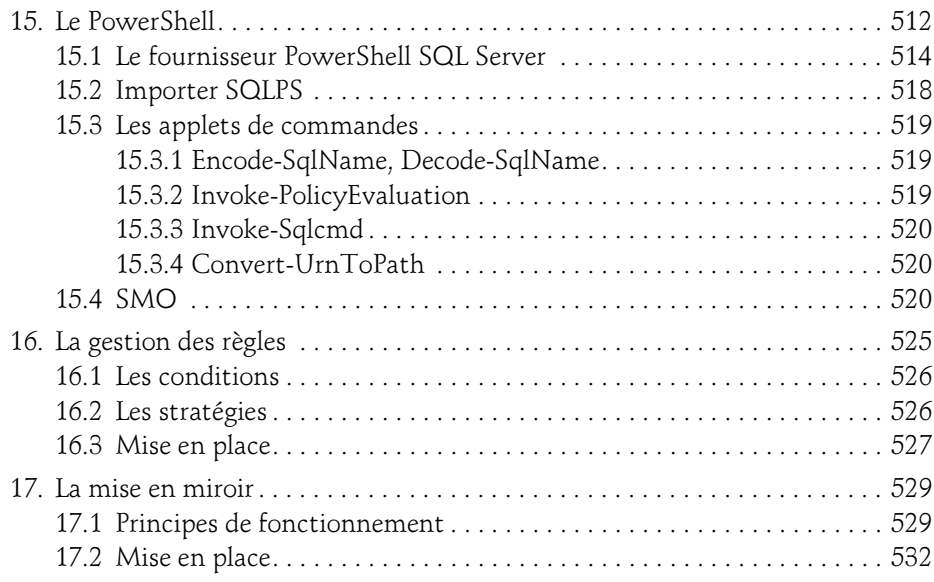

#### Annexe

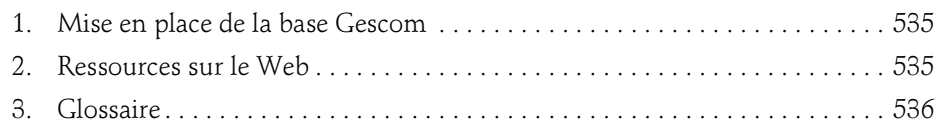

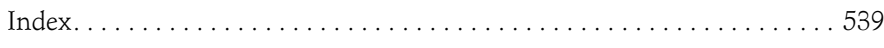

### Chapitre 5 Tâches planifiées

#### 1. Introduction

SQL Server donne la possibilité d'automatiser les tâches administratives. Il n'est bien sûr pas possible d'automatiser toutes les tâches mais les tâches planifiées représentent un bon complément à l'optimisation faite par défaut par SQL Server. De plus, avec ces tâches prédéfinies, l'administrateur possède un rôle d'anticipateur, ce qui lui donne plus de possibilités pour en tirer le meilleur tant au niveau des performances que de la fiabilité.

La gestion des tâches planifiées, des alertes et des opérateurs sont des services rendus par l'agent SQL Server. Ce service doit être démarré afin que ces éléments soit gérés. L'agent SQL Server travaille avec l'Observateur d'événements pour la gestion des erreurs SQL Server, l'Analyseur de performances pour la gestion des alertes sur des conditions de performances, et la base MSDB afin de connaître la réponse à appliquer face à une alerte, ou bien les tâches planifiées à exécuter.

Administration d'une base de données transactionnelle SQL Server 2016

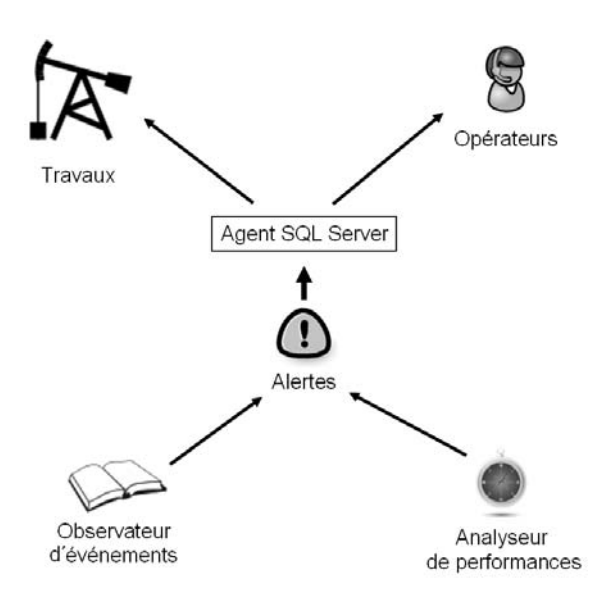

Principe de fonctionnement

294

Face à une alerte, l'agent peut réagir en exécutant un travail et/ou en prévenant un opérateur afin que ce dernier soit au courant du problème qui vient de surgir. Bien entendu, l'exécution d'une tâche peut conduire au déclenchement de nouvelles alertes et ainsi de suite.

D'autres tâches planifiées vont être exécutées par le service SQL Server Agent, non pas en réponse à une erreur mais sur une base de temps. Par exemple, une reconstruction des index peut être planifiée une fois par semaine dans la nuit du samedi au dimanche.

L'agent SQL Server permet de réaliser une administration préventive des problèmes qui peuvent se poser lors de l'exploitation courante d'un serveur de bases de données.

#### 2. Configuration des services

Comme l'exécution automatique de travaux administratifs repose sur le service SQL Server Agent, il est important que ce dernier soit correctement configuré.

#### **Remarque**

La configuration du service MSSQL Server a été abordée lors de l'installation.

#### Tâches planifiées 295

Chapitre 5

Exceptionnellement, il est possible de démarrer ce service sous la forme d'application à l'aide de sqlagent90.exe.

Cette application en ligne de commande dispose de trois commutateurs qui sont :

- -c pour préciser que l'agent SQL Server s'exécute indépendamment du service Windows qui lui est dédié.
- -v comme verbose, c'est-à-dire que l'agent SQL Server s'exécute en mode documenté et les informations sont affichées directement dans la fenêtre ayant servi à démarrer l'application.
- **-i nomInstance** permet d'indiquer sur quelle instance de SQL Server on souhaite démarrer l'agent SQL Server en mode ligne de commande.

#### 2.1 Compte de démarrage pour SQL Server Agent

Le service SQL Server Agent s'exécute dans le contexte d'un compte d'utilisateur. Ce compte peut être Système Local, Service Réseau ou bien un compte d'utilisateur (local ou sur le domaine). Les deux premiers cas correspondent à des comptes prédéfinis qui permettent de faire un certain nombre d'actions. Si le service SQL Server Agent est amené à accéder à des ressources disponibles sur le réseau, il est préférable qu'il s'exécute dans le contexte d'un compte d'utilisateur du domaine. Lors d'une installation sur Windows 2008 R2 ou une version supérieure, il est possible d'utiliser les comptes virtuels ou bien des comptes de services administrés (MSA) qui conviennent parfaitement à ce type de tâche. Ce choix est fixé initialement lors de l'installation, toutefois il est possible de le modifier par la suite. Dans le cas de l'utilisation d'un compte d'utilisateur, aucun privilège n'est attribué directement à l'utilisateur mais le groupe SQL-Server AgentUser\$nomOrdinateur\$MSSQLServer (pour l'instance par défaut) est créé. Ce groupe va se voir attribuer les privilèges suivants :

- Ouvrir une session en tant que service.
- Ouvrir une session en tant que programme de traitement de lots.
- Remplacer un jeton au niveau processus.
- Outrepasser le contrôle de parcours.
- Changer les quotas de mémoire d'un processus.

Le fait de passer par un groupe simplifie la gestion des privilèges lors d'un changement du compte utilisé.

Administration d'une base de données transactionnelle

#### **Remarque**

296

Il est possible de configurer ce service à démarrage automatique. Cette option permet une plus grande souplesse dans l'utilisation de l'agent SQL Server.

#### 2.1.1 Configuration du service dans Windows

Pour configurer les services relatifs à MSSQLServer et SQL Server Agent, il est possible de passer par la console de gestion des services de Windows. Cependant, il est préférable de configurer les services à s'exécuter dans le contexte d'un compte d'utilisateur du domaine dès l'installation de SQL Server.

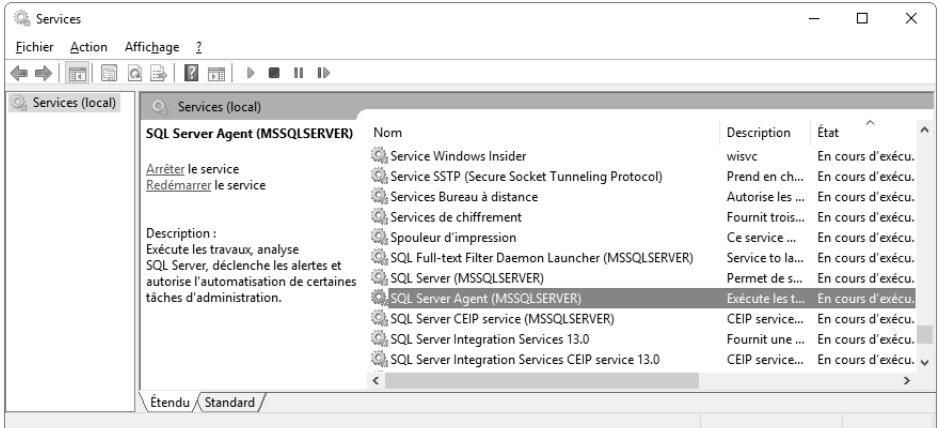

Après avoir sélectionné le service SQLSERVERAGENT, il faut appeler la boîte de dialogue affichant les propriétés du service afin de pouvoir les connaître et les modifier.

#### Tâches planifiées 297

Chapitre 5

Les propriétés peuvent être affichées en utilisant l'icône dans la barre d'outils, en passant par le menu Action - Propriétés ou par le choix Propriétés dans le menu contextuel.

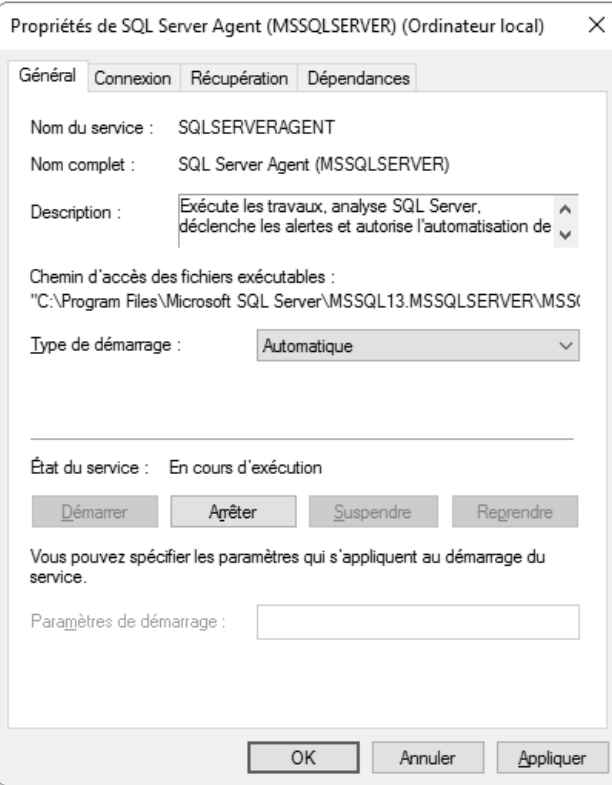

Administration d'une base de données transactionnelle SQL Server 2016

#### 2.1.2 Configuration du service dans SQL Server Configuration Manager

298

Il est possible de gérer la configuration du service depuis SQL Server Configuration Manager. Cet utilitaire permet de visualiser les seuls services de SQL Server.

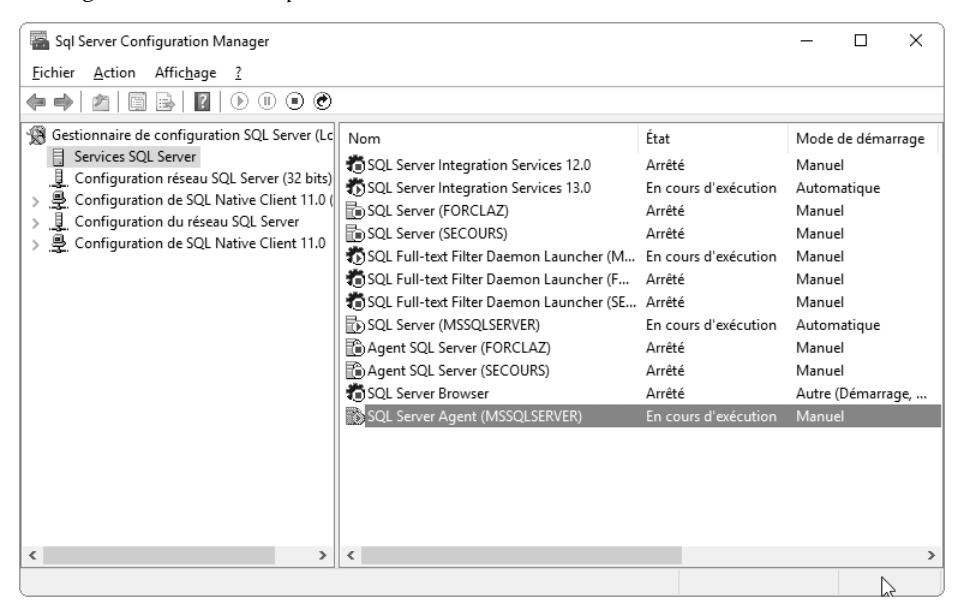

Pour afficher et modifier les propriétés, il faut double cliquer sur le service ou bien sélectionner Propriétés dans le menu contextuel associé au service.